### **créer mon espace tuto portail web déchets 1**

### Cliquez sur **« Je crée mon espace »**

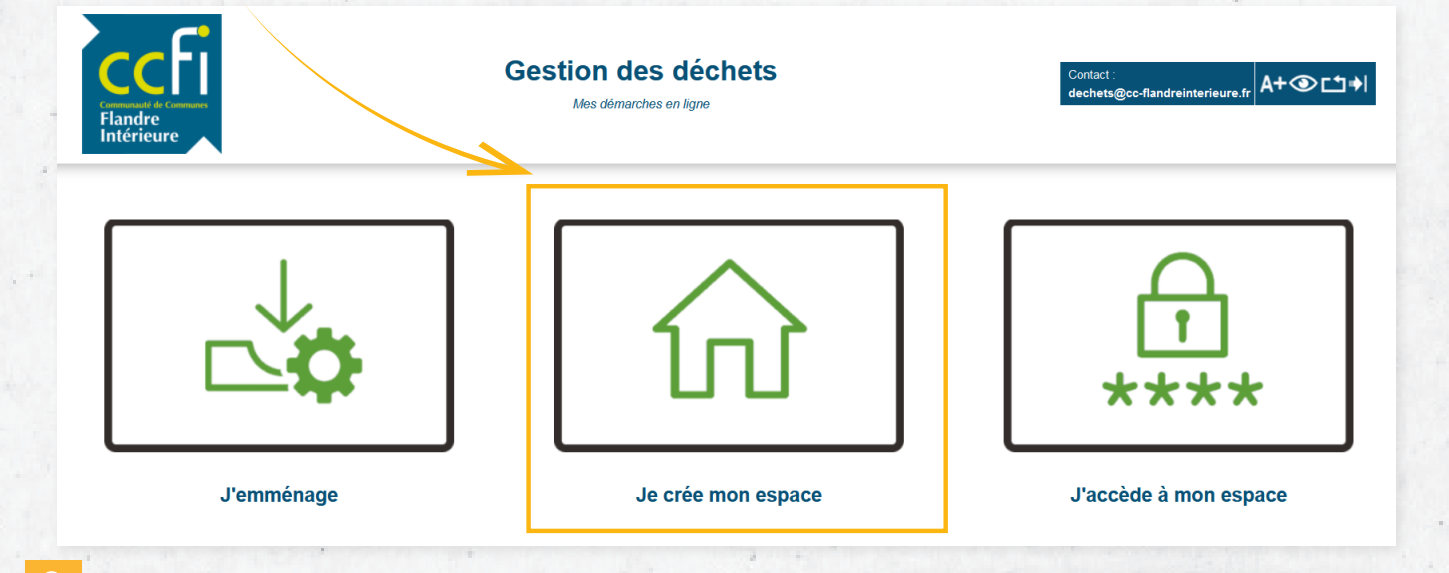

- **2** Dans « Mes identifiants », indiquez **une adresse email valide** et **un mot de passe.** *Le mot de passe doit comporter au moins 8 caractères, avec au moins une minuscule, une majuscule, un nombre et un caractère spécial (@\$!%\*?&=#)*
- **3** Pour « Mes références », saisissez **le « Nom » figurant sur votre facture indicative.**  Pour la référence usager, il s'agit de **« Identifiant Portail » que vous retrouvez au recto de votre facture.**

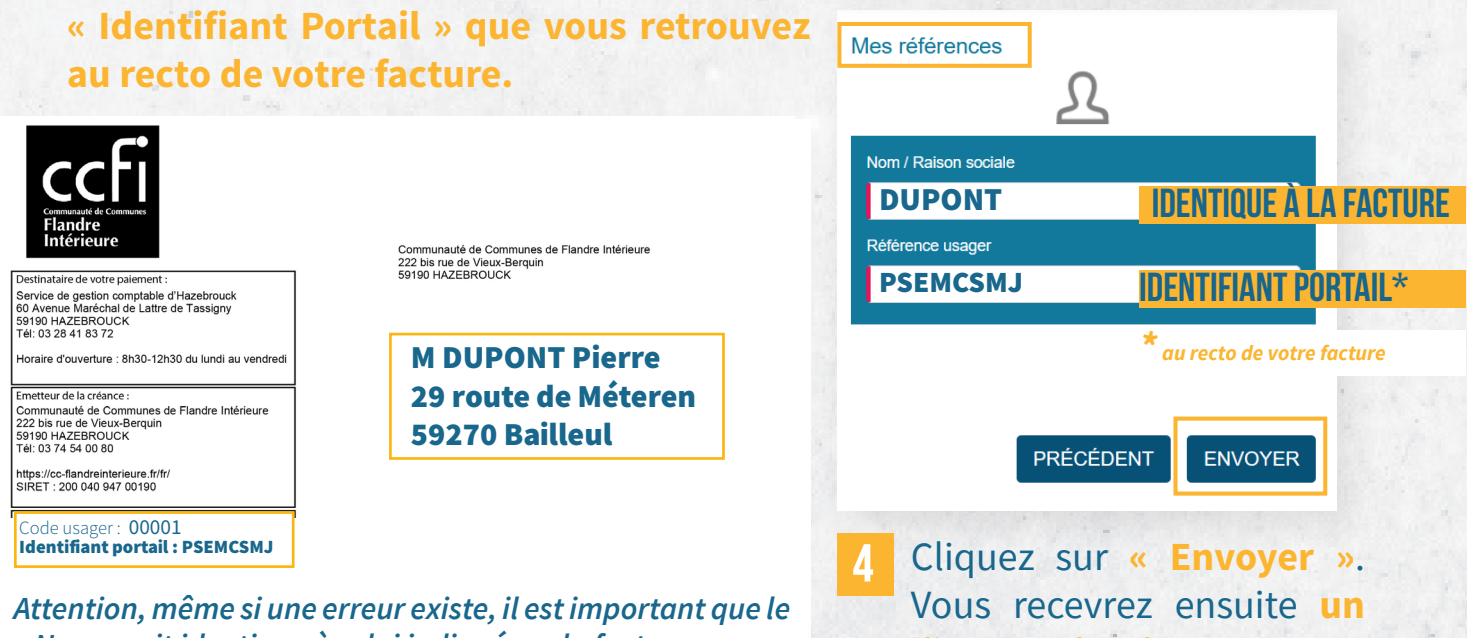

*« Nom » soit identique à celui indiqué sur la facture.*  **Vous pourrez ensuite modifier vos informations.**

**lien d'activation sur votre adresse e-mail.**

dupont59@gmail.com

ര

 $\bullet$ 

 $\bullet$ 

Mot2passe@

Confirmation mot de passe

Mes identifiants

Emai

Mot de passe

Mot2passe@

### **MODIFIER MES INFORMATIONS tuto portail web déchets 2**

#### **1** Cliquez sur **« J'accède à mon espace ».**

**2**

**3**

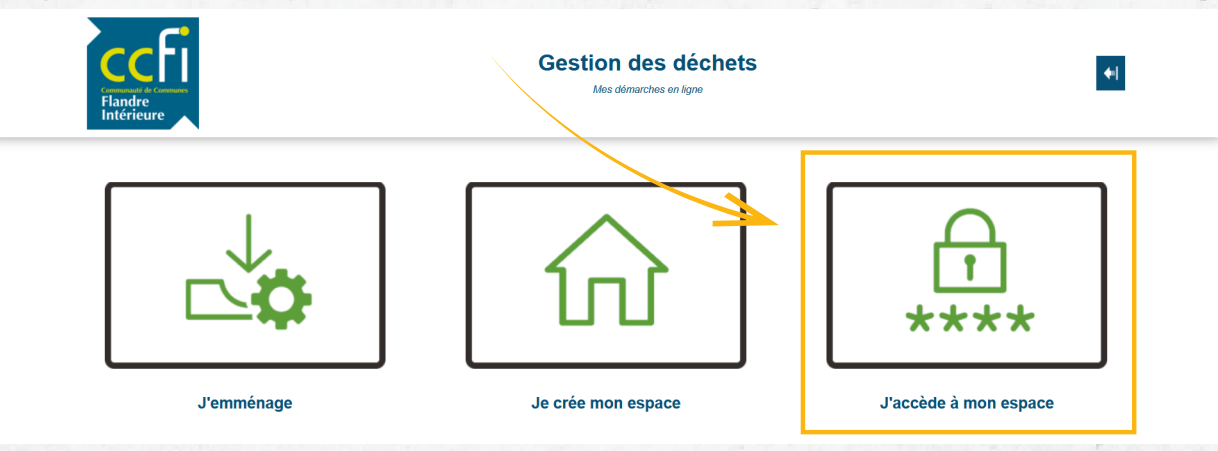

#### Indiquez **votre identifiant** et **votre mot de passe.** Cliquez sur **« Connexion ».**

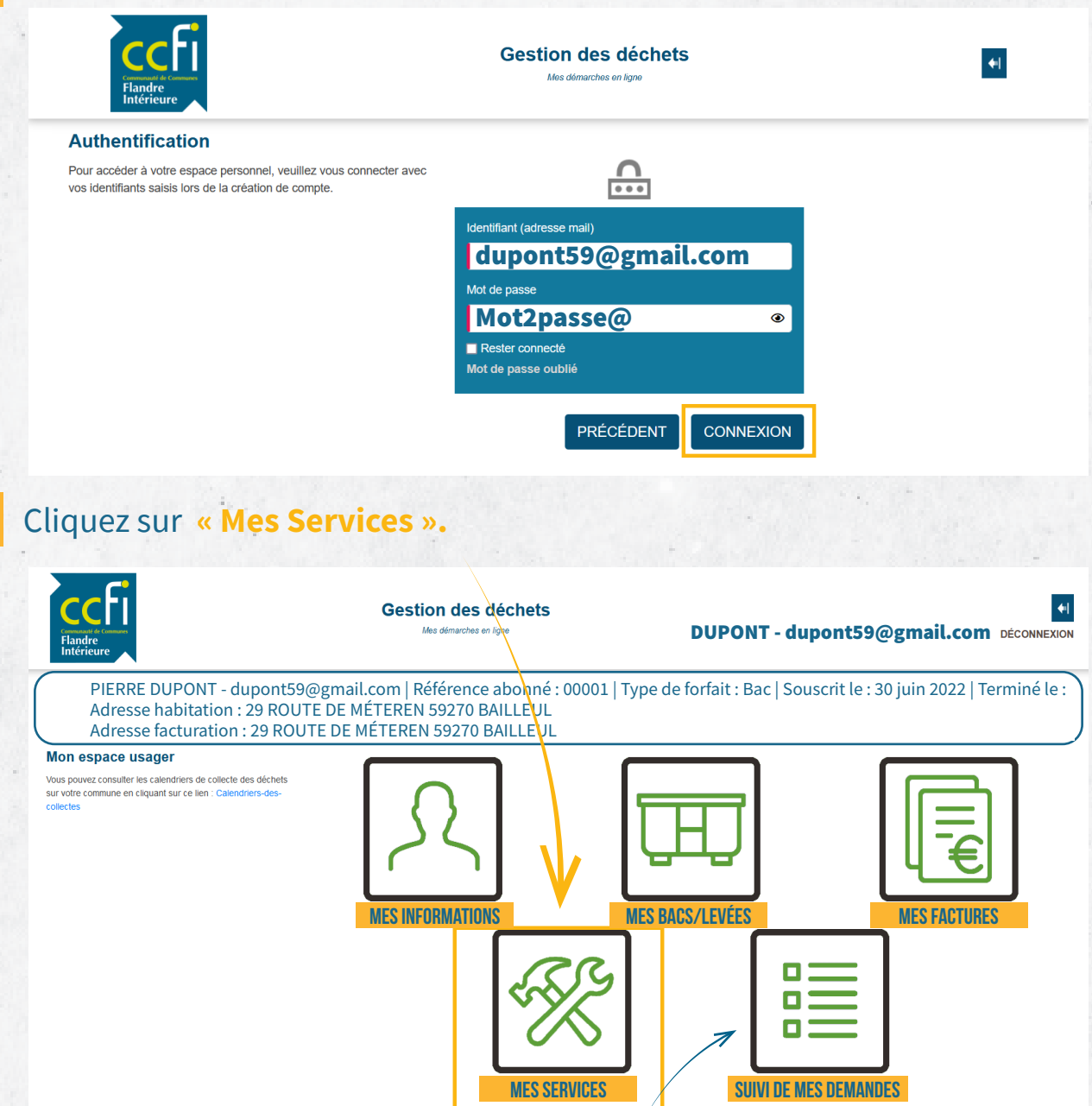

#### **SUIVEZ L'état de vos demandes**

### **modifier mes informations tuto portail web déchets 2**

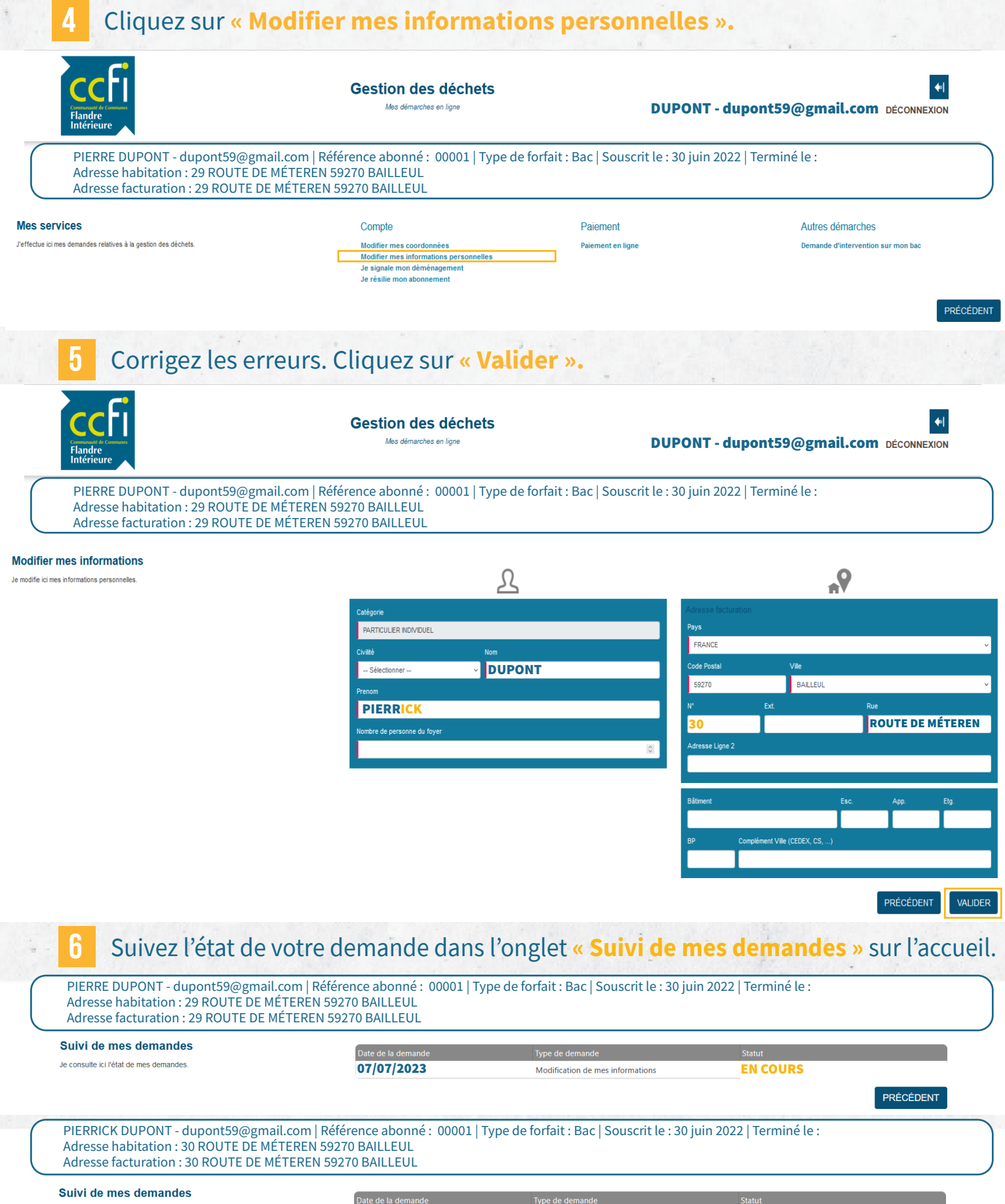

07/07/2023

Je consulte ici l'état de mes demandes

ACCEPTÉ

Modification de mes informations

### **MODIFIER MES IDENTIFIANTS tuto portail web déchets 3**

#### **1** Cliquez sur **« J'accède à mon espace ».**

**2**

**3**

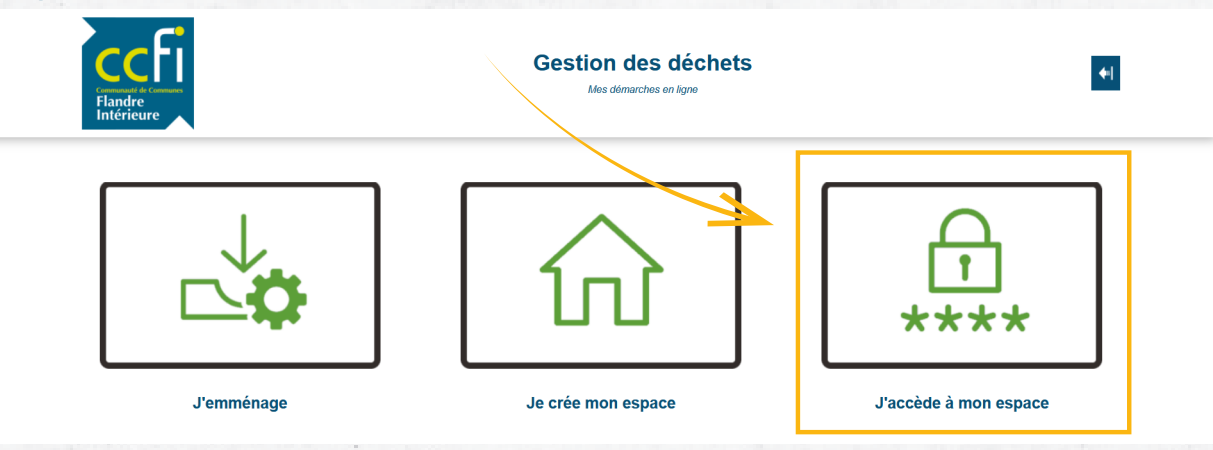

#### Indiquez **votre identifiant** et **votre mot de passe.** Cliquez sur **« Connexion ».**

![](_page_3_Figure_4.jpeg)

![](_page_3_Figure_5.jpeg)

### **MODIFIER MES IDENTIFIANTS tuto portail web déchets 3**

![](_page_4_Figure_1.jpeg)

# **payer ma facture sur internet tuto portail web déchets**

**4**

*Comment payer ma facture en carte bancaire depuis le Portail Web Déchets ?* 

![](_page_5_Figure_2.jpeg)

![](_page_6_Picture_0.jpeg)

## **payer ma facture sur internet tuto portail web déchets**

*Comment payer ma facture en carte bancaire depuis le Portail Web Déchets ?* 

**4** Cliquez sur **« Régler ». Gestion des déchets** Mes démarches en ligne DUPONT - dupontDU59@gmail.com DÉCONNEXION PIERRICK DUPONT - dupontDU59@gmail.com | Référence abonné : 00001 | Type de forfait : Bac | Souscrit le : 30 juin 2022 | Terminé le : Adresse habitation : 30 ROUTE DE MÉTEREN 59270 BAILLEUL Adresse facturation : 30 ROUTE DE MÉTEREN 59270 BAILLEUL **Mes factures** Date factur Je paie mes factures 02/07/2023 2300240069928 87.94 € 囟 PRÉCÉDENT **RETROUVEZ LE DUPLICATA DE VOTRE FACTURE CLIQUEZ ICI POUR Régler 5** Cliquez sur **« Payer par carte bancaire ».** Indiquez votre numéro de carte, la date et le cryptogramme et cliquez sur **« Valider ». RÉPUBLIQUE**<br>FRANCAISE **PAYE** PayFiP, gouv.fr Informations sur la dette Informations de la carte **ISA CH** Collectivité : CCFI Veuillez saisir les informations de votre paieme Référence de la dette : 2023-0022-23002200000000 PAYFIP0000000098562588 Numéro de carte :<br>**400000999999999** Montant:  $87.946$ 2023002223002200000000 Adresse électronique : dupontDU59@gmail.com Comptable :<br>TRES HAZERROUCH  $A \circ \mathbf{i} : \mathbf{01} \rightarrow \mathbf{01}$  Année : 2023  $\sim$ Choix du mode de paiement Cas de paiement<br>Paiement union 123 Payer par prélèvement Valider Annuler dupontDU59@gmail.com Payer par carte bancaire **CHE CONTROL** VISA on votre établissement bancaire, vous pourrez être redirigé vers la<br>re banque avant la validation de votre paiement. **College MSA** Une fois votre facture payée, le bouton **« Régler »** ne disparaît pas. Toutefois, **6** si vous cliquez à nouveau, un message apparaît vous confirmant le réglement. PIERRICK DUPONT - dupontDU59@gmail.com | Référence abonné : 00001 | Type de forfait : Bac | Souscrit le : 30 juin 2022 | Terminé le : Adresse habitation : 30 ROUTE DE MÉTEREN 59270 BAILLEUL Adresse facturation : 30 ROUTE DE MÉTEREN 59270 BAILLEUL**Mes factures** Je paie mes factures 囟 RÉGLER 2300240069928 87.94 $6$ 02/07/2023 PRÉCÉDENT **RÉPUBLIQUE**<br>FRANÇAISE PayFiP.gouv.fr **PAY.** Liberté<br>Égalité<br>Fraternite DETTE DEJA PAYEE R6 DETTE DEJA PAYEE R6 : Cette dette a déjà été réglée par Internet le : 12/07/2023 à 08:15.

Fermer la fenêtre